## **2FA - Two-factor authentication for your mailbox**

**Two-factor authentication**, or **2FA** as it's commonly abbreviated, adds an extra step to your basic login procedure. Without 2FA, the password is your single factor of authentication: you enter your username and password, then you're done.

With 2FA, you log in to the Webmail by entering your username and password and the six-digit code provided by an app installed on your smartphone.

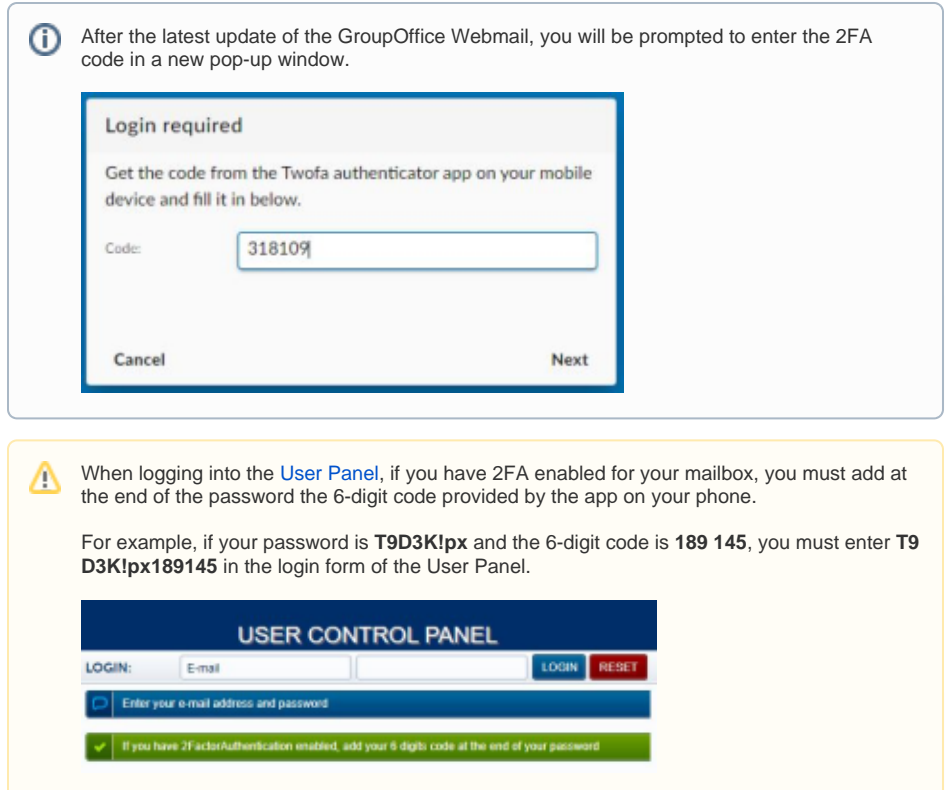

## <span id="page-0-0"></span>1. Enable 2FA for your mailbox

What you need:

- a smartphone with a 2FA App installed (OTP / 2-Step Verification / 2-Factor Authentication), such as [Aut](https://play.google.com/store/apps/details?id=com.authy.authy&hl=en) [hy](https://play.google.com/store/apps/details?id=com.authy.authy&hl=en) or [Google Authenticator.](https://play.google.com/store/apps/details?id=com.google.android.apps.authenticator2&hl=en)

To enable 2FA for your e-mail address:

- Log in to the **[U](https://admin.emailarray.com/)ser Panel**
- From the menu, go to **2-Factor Auth**

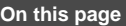

[1. Enable 2FA for your](#page-0-0)  [mailbox](#page-0-0) [2. Disable 2FA for your](#page-2-0)  [mailbox](#page-2-0)

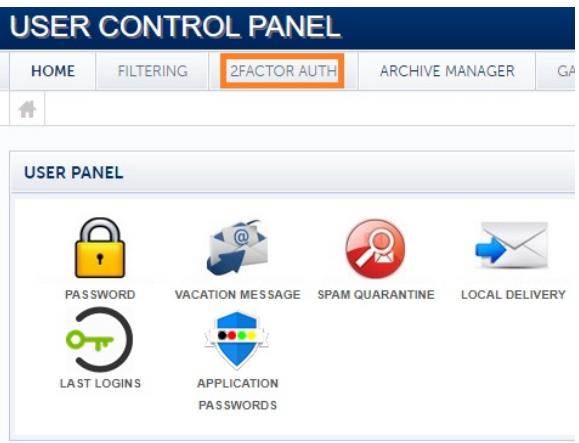

Update the dropdown **Status** to **Enabled**. Click on the **Save** button.

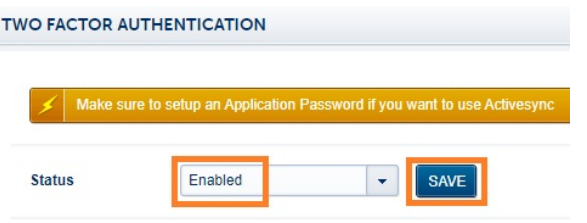

- Recheck the requirements: have a 2FA App installed on your phone, such as [Authy o](https://play.google.com/store/apps/details?id=com.authy.authy&hl=en)r Google [Authenticator](https://play.google.com/store/apps/details?id=com.google.android.apps.authenticator2&hl=en)
- When ready, click on the **Next** button

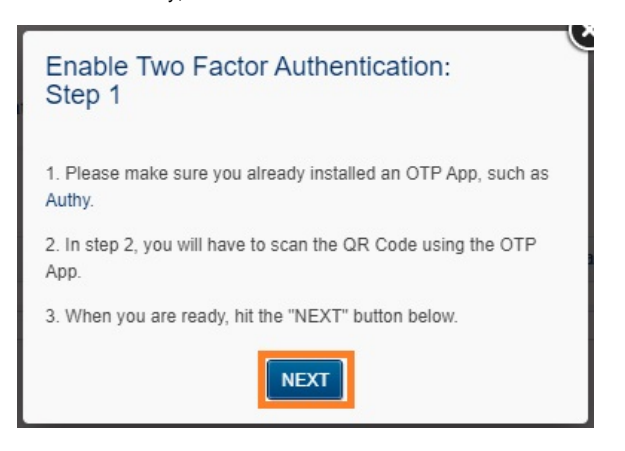

- Scan the QR code with the installed 2FA App and fill in the generated six-digit code in the **Challe nge** input field.
- **Click on the Save button before your token expires. It is always better to wait for the app to generate a fresh token, so you have enough time before it expires.**
- You have enabled 2FA, and you will be prompted to fill in the token every time you log in using Webmail.

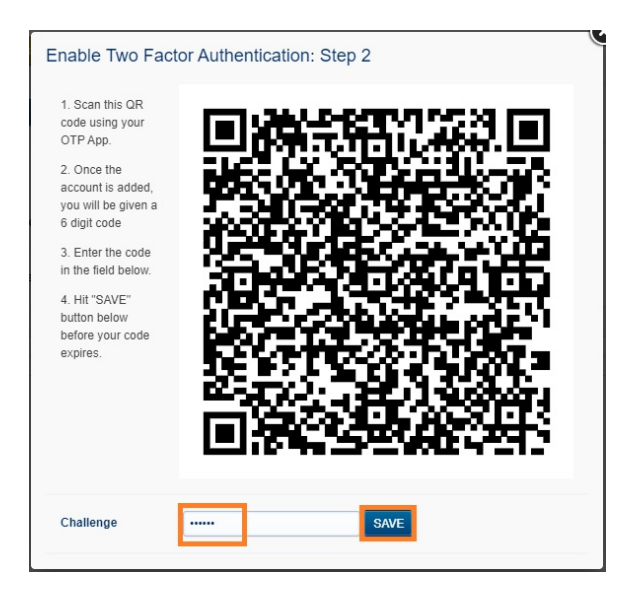

## <span id="page-2-0"></span>2. Disable 2FA for your mailbox

To disable 2FA for your e-mail address:

- Log in to the **[U](https://admin.emailarray.com/)[ser Panel](https://cp.emailarray.com)**
- From the menu, go to **2-Factor Auth**

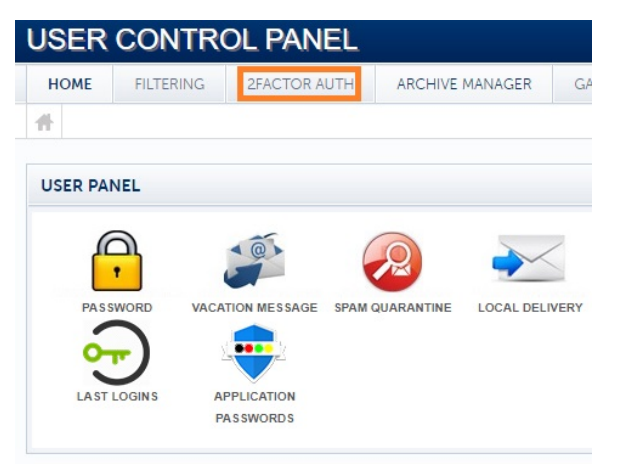

Update the dropdown **Status** to **Disabled**. Click on the **Save** button.

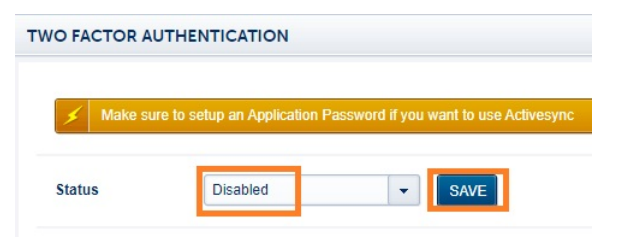

- Insert the token from your 2FA App (such as Authy or Google Authenticator) in the **Challenge** in put field.
- **Click on the Save button before the token expires. It is always better to wait for the app to generate a fresh token, so you have enough time before it expires.**
- After you see the confirmation message that the 2FA was disabled, you can delete the entry from your 2FA app.

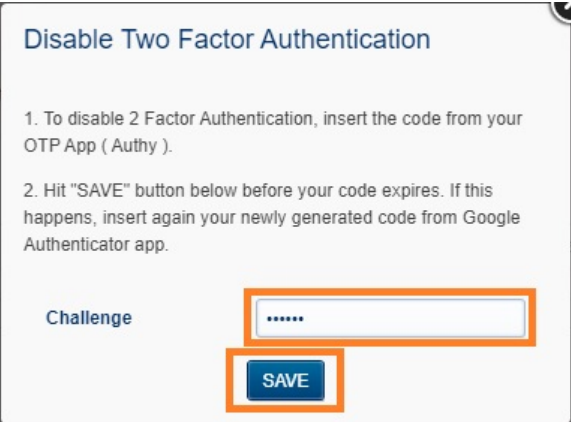